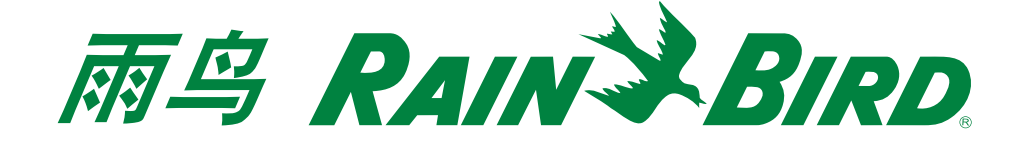

针对windows操作系统计算机的IQTM云端注册和登录说明

步骤1a. 访问 rainbid.com/iq页面, 并点击"IQ云登记", 完成账户注册。

步骤1b. 返回到rainbid.com/iq页面,并点击登录。

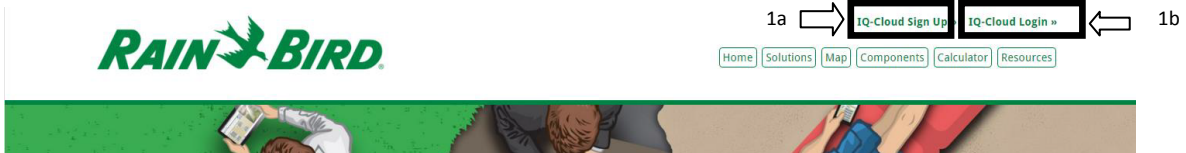

步骤2. 点击配置该台计算机。这个仅需要做一次就可以了。如果您使用另一台不同的计算机访问了 IQ云端,请您记着再做一次该步骤。

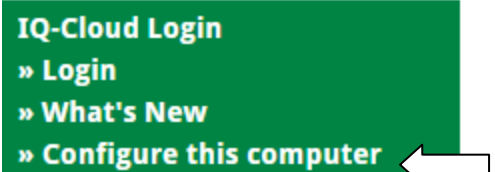

步骤3 . 将会下载一个文件。点击打开/运行。鉴于安全设置以及windows系统版本,将会显示一条安全 警告信息。点击运行。

例如IE浏览器

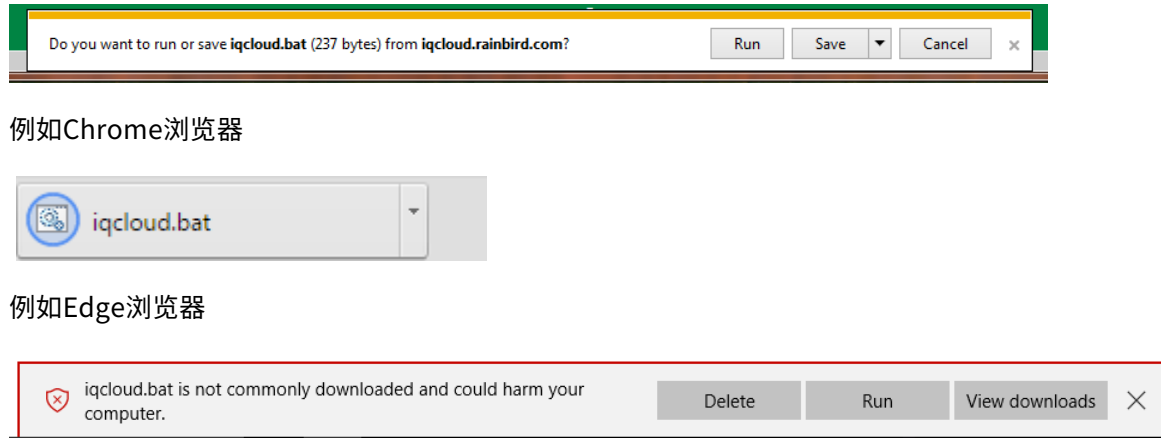

步骤4. 配置将会花费1秒钟的时间。现在点击登录。将会下载一个文件。点击打开/运行。请您填写您在 注册页面上的用户名和密码。

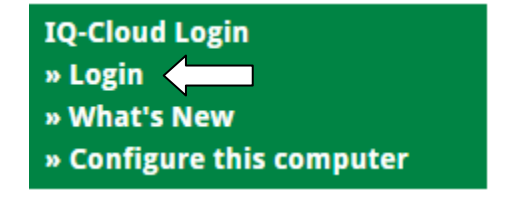